## **Passo a passo para usado o GedocCert**

## **Pré-requisitos**

- Java 1.8 Instalado.
- Windows 8, 10, Linux ou Mac OS X.
- Token devidamente instalado e funcionando no computador.

## **Passos para baixar o GedocCert**

- 1) Acessar o endereç[o http://gedoc.ifes.edu.br/](http://gedoc.ifes.edu.br/)
- 2) Efetuar login no sistema com as credenciais do IFES através da opção "Identificar-se".
- 3) Caso tenha acesso de "certificador", acessar a opção "Documentos -> Assinatura Digital" (ESTE PASSO PRECISA SER EXECUTADO SOMENTE UMA VEZ).

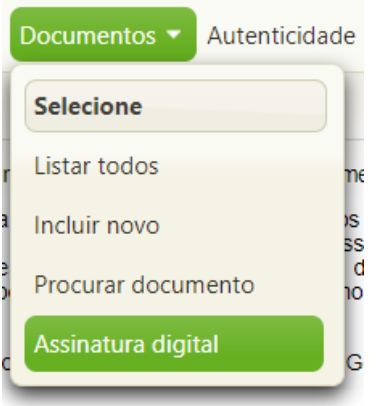

- 4) Em seguida, um arquivo chamado "GeDocCert.jar" será baixado para o computador.
- 5) Executar o arquivo para acessar os documentos para serem assinados.
- 6) Por fim, informar as credenciais do Ifes para ter acesso aos documentos a serem assinados.
- 7) Ter permissão de "certificador" no Gedoc e estar vinculado a um grupo de trabalho.

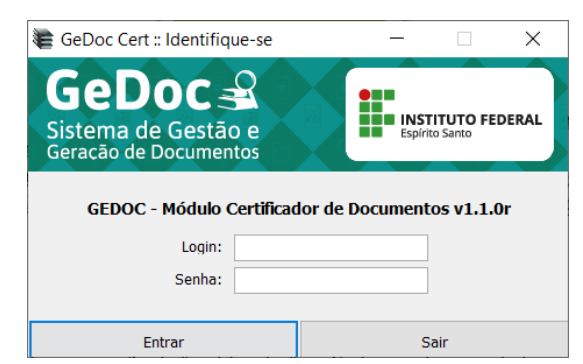

- 8) Selecionar os documentos desejados para assinatura e em seguida a opção "Assinar Digitalmente".
- 9) Informar o PIN do token e aguardar o processamento.

## **Observações:**

- É necessário ter permissão de "certificador" no Gedoc e estar vinculado a um grupo de trabalho para usar o GeDoc Cert.
- Toda vez que for necessária a assinatura de documentos, o mesmo arquivo "GeDocCert.jar" pode ser utilizado.